Посмотрите, что предлагает наш электронный журнал и используйте его возможности на ежедневной основе.

Панель курсанта полностью отзывчива, поэтому вы можете смело входить в систему с любого устройства. Обратите внимание, что вы также можете загрузить наше приложение для мобильных устройств, вы найдете его в Google Play <https://play.google.com/store/apps/details?id=com.langlion.studentapp>

**Данные для входа и адрес страницы входа** вы получите от школы. Перейдите на страницу входа и введите логин и пароль. Помните, что система различает прописные и строчные буквы. Убедитесь, что вы вводите правильные данные.

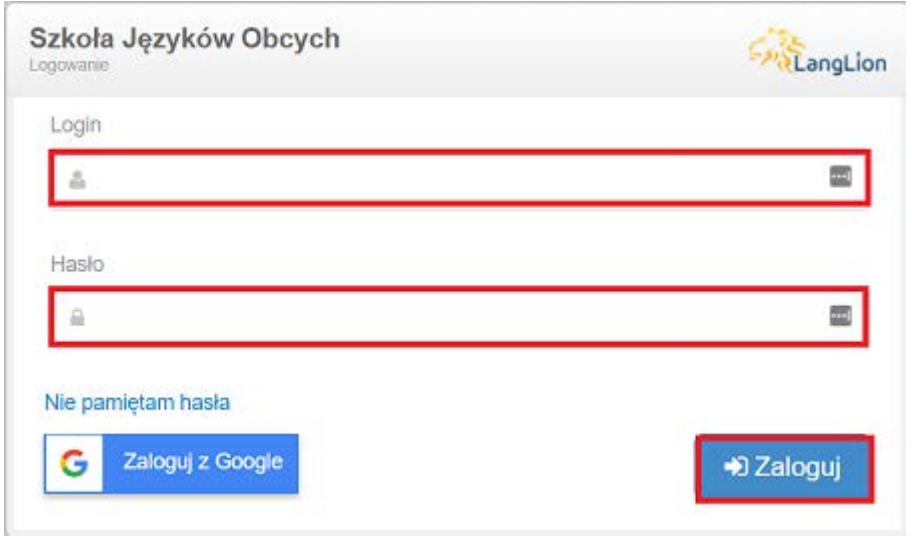

После входа в систему прочитайте и примите условия, которые отображаются на первой странице. Только после его принятия вы сможете двигаться дальше.

После сохранения информации вы будете перенаправлены на **домашнюю страницу** панели. Здесь вы увидите последние и последующие классы, а также список уведомлений и объявлений школы.

Обратите внимание, что школа может предоставлять договора для подписи на расстоянии. Новые неподписанные электронные документы будут отображаться над новостями на главной странице. Вы сможете подписать их здесь. После подписания электронные документы исчезнут с главной страницы, но вы все время будете иметь к ним доступ из вкладки "документы" в профиле. На этой вкладке вы также сможете подписать документ онлайн.

**Уведомление** может относиться к новым оценкам, статусу посещаемости, деталям занятий, добавленным файлам, общим тестам и т. д. Если вы нажмете на ссылку из уведомления вы попадете на соответствующую вкладку.

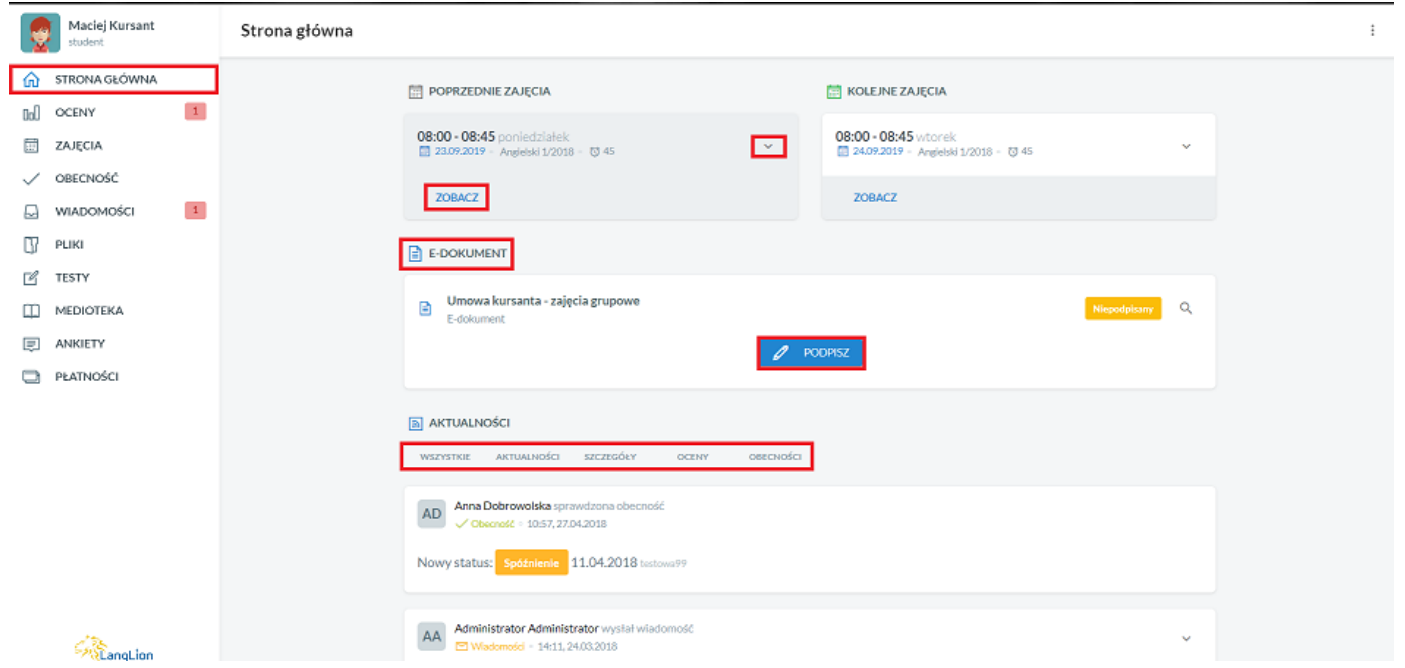

В правом верхнем углу вы найдете **меню настроек**-это значок из трех вертикально расположенных точек. Нажмите на нее, чтобы развернуть меню. Вы можете перейти к редактированию профиля, **изменить язык** интерфейса, изменить настройки уведомлений. Также здесь вы найдете опцию **выйти**.

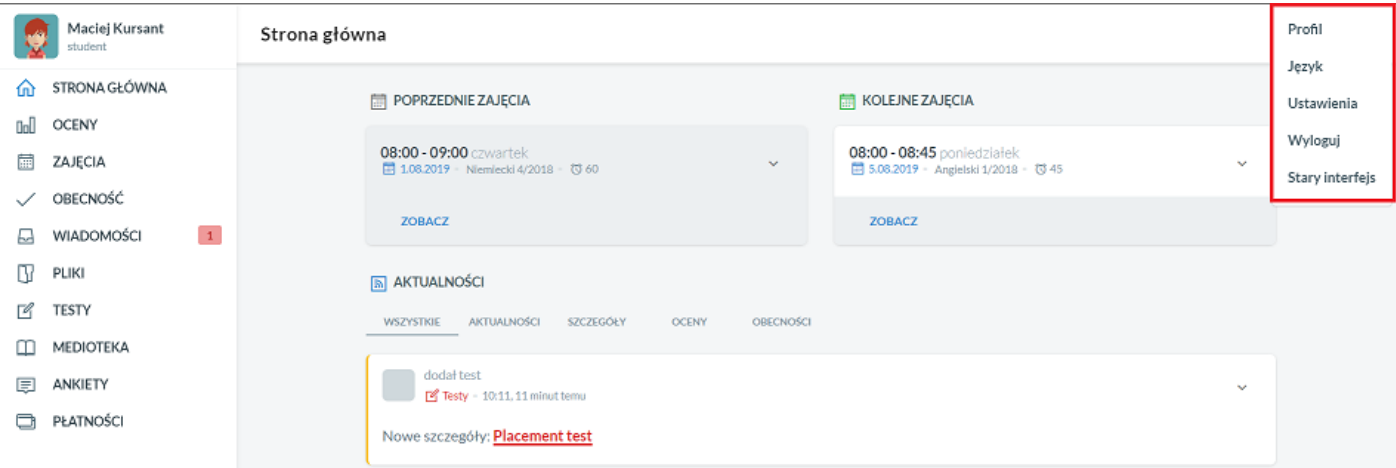

Выбрав **профиль** (вместо нажатия в меню вы также можете перейти к редактированию профиля, нажав на свое имя и имя в верхнем левом углу страницы), вы получите варианты:

- редактирование профиля-в том числе редактирование контактных данных, добавление фотографии или Аватара

- редактирование согласия на обработку Ваших персональных данных, ознакомление с условиями обслуживания и политикой конфиденциальности (если она добавлена школой).

- изменения пароля

- просмотр ваших документов, например, договоры со школой. Здесь вы найдете все сгенерированные контракты, включая электронные документы, как подписанные, так и неподписанные. В случае несовершеннолетних, договор должен быть подписан родителем.

- обзор истории входа

- обзор истории обучения в школе: здесь вы увидите основную информацию о вашей группе (а также о ваших архивных группах), то есть оценки, заметки, информация о посещаемости, результаты онлайн-тестов

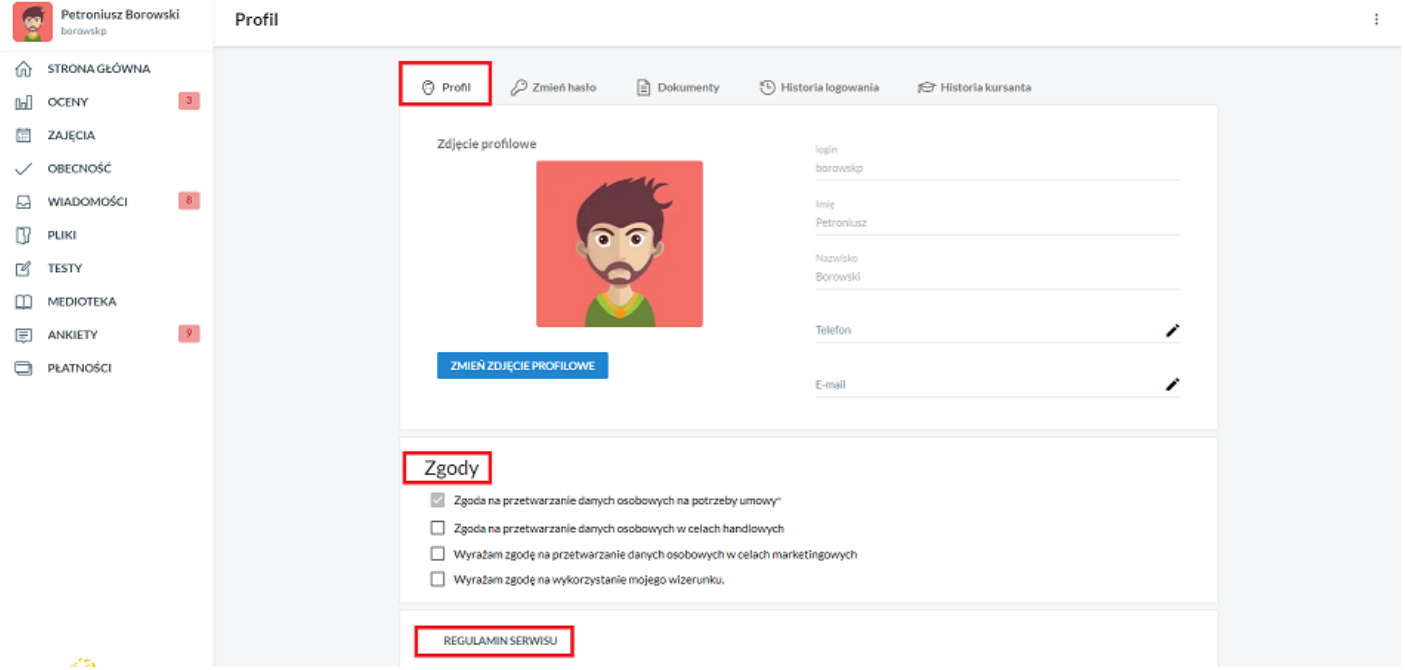

**В меню в левой** части экрана вы найдете закладки. На некоторых вкладках будут появляться уведомления, например, о непрочитанных сообщениях или новых оценках.

Хотите посмотреть, как меняются ваши результаты в группе? Перейдите на вкладку **Оценки**. Здесь вы найдете подробную информацию о вашем среднем уровне, увидите, как ваши оценки менялись с течением времени и как ваши результаты представляются на фоне группы.

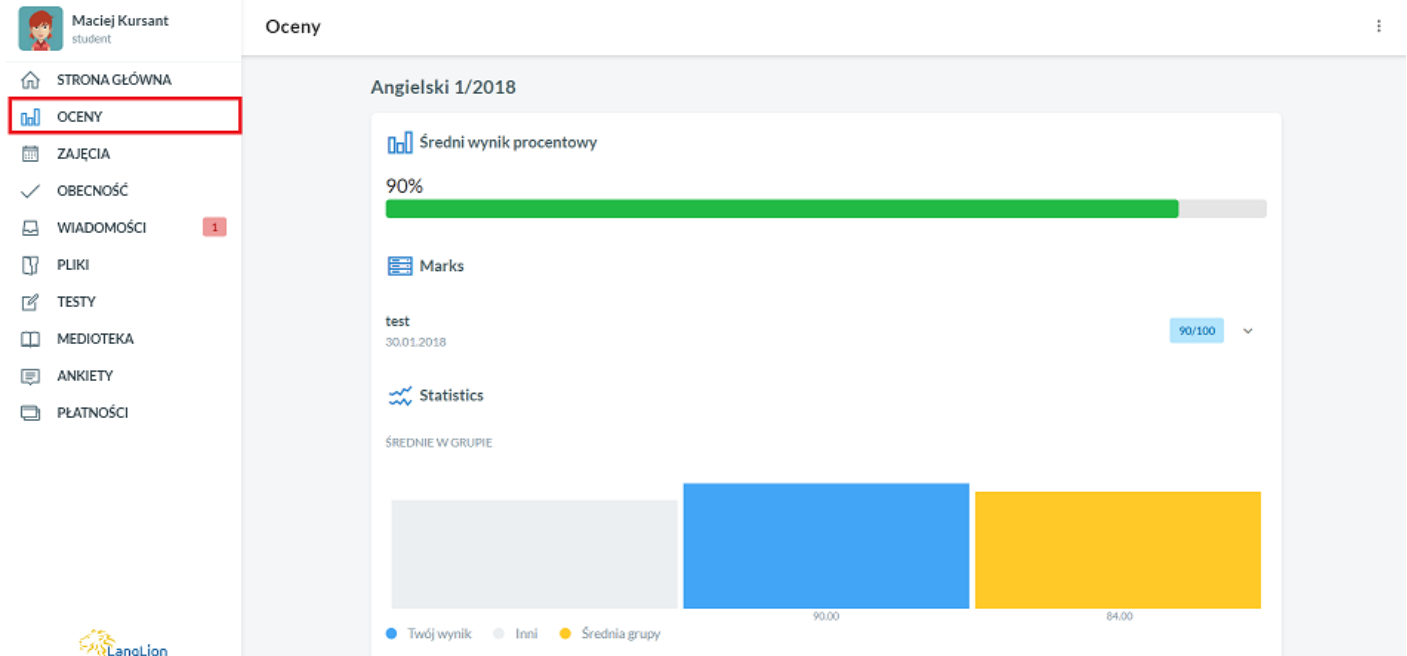

Нажмите на вкладку **Уроки**, чтобы просмотреть список своих уроков и сведения о группе (вкладка подробности содержит сводку сведений о группе).

Щелкните на выбранном уроке, чтобы увидеть детали урока-объем материала, который вы обрабатываете, или домашнее задание. Используйте стрелку в левом верхнем углу, чтобы вернуться к представлению списка классов.

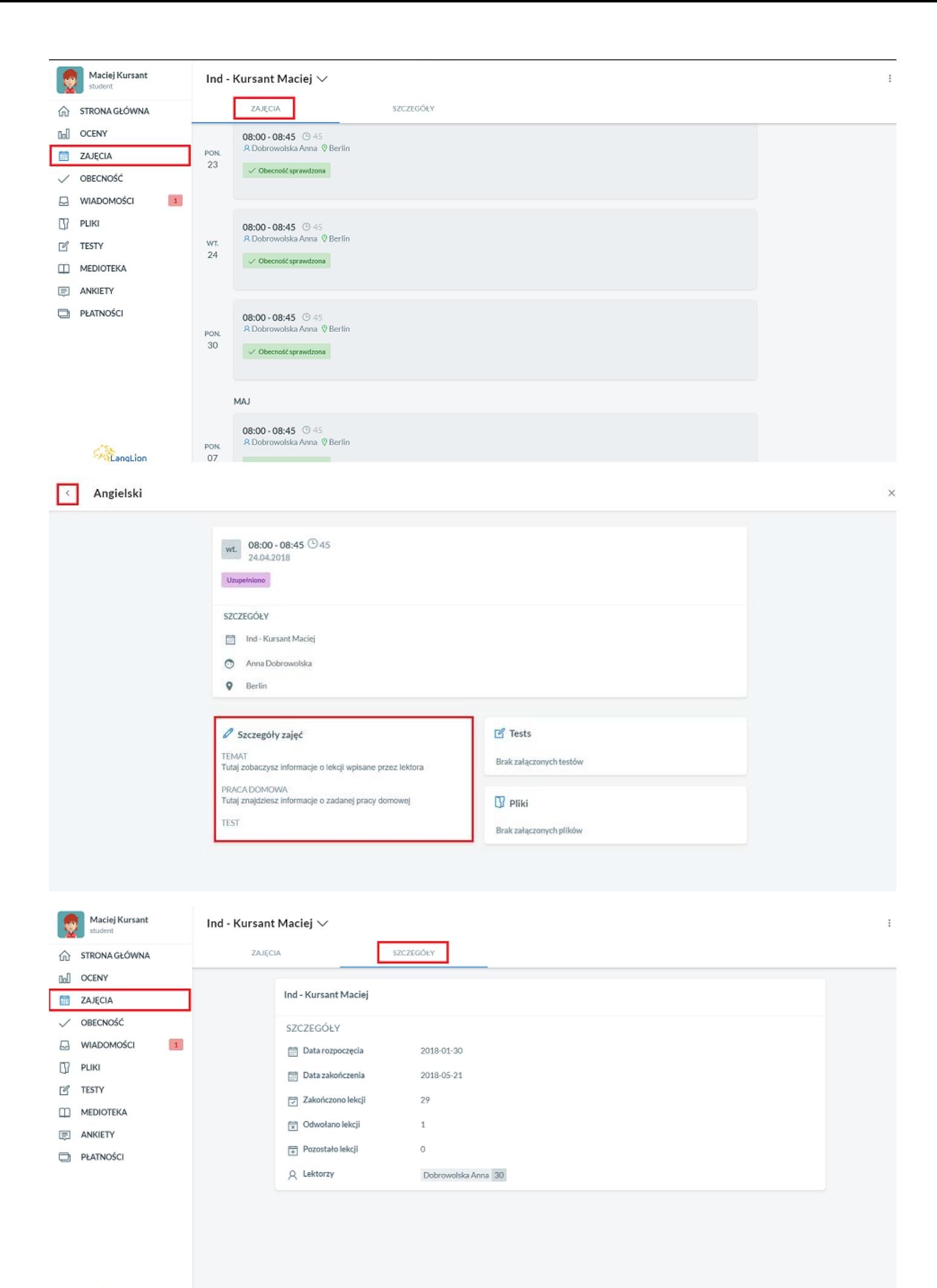

Вкладка **Тесты** будет содержать список онлайн-тестов, предоставленных вам преподавателем или секретариатом. Решайте задания и укрепляйте знания. Вы всегда можете вернуться к уже разрешенному тесту и просмотреть свои ответы.

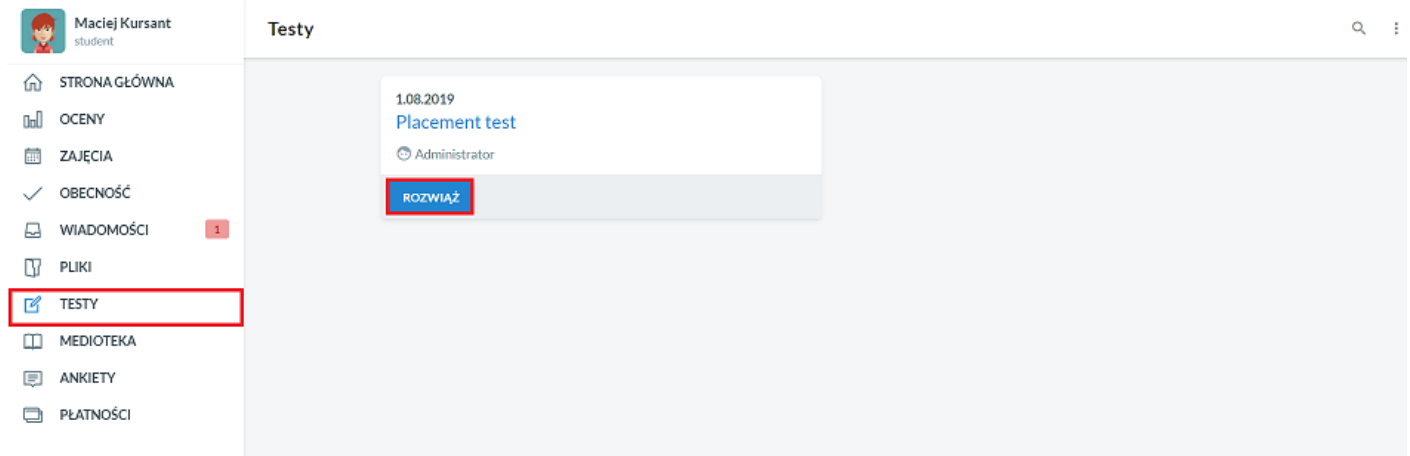

Также школа хочет узнать ваше мнение о курсах, предложениях или изучить ваш уровень удовлетворенности текущим сотрудничеством. Опросы находятся на вкладке **Анкеты.**

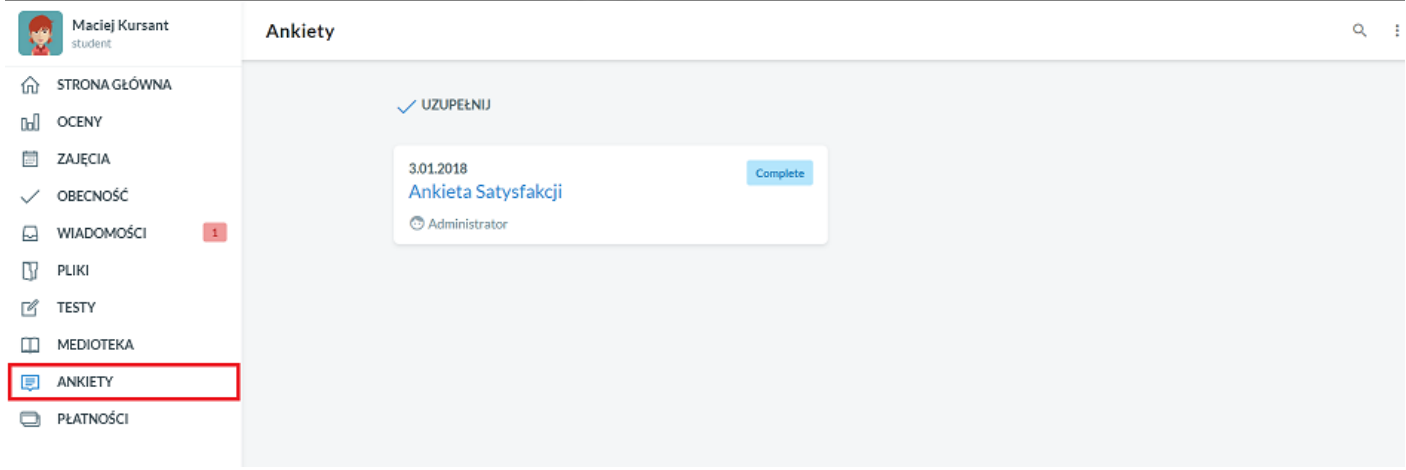

Во вкладке **Оплаты** вы увидите платежный баланс, а ниже сведения о ваших транзакциях.

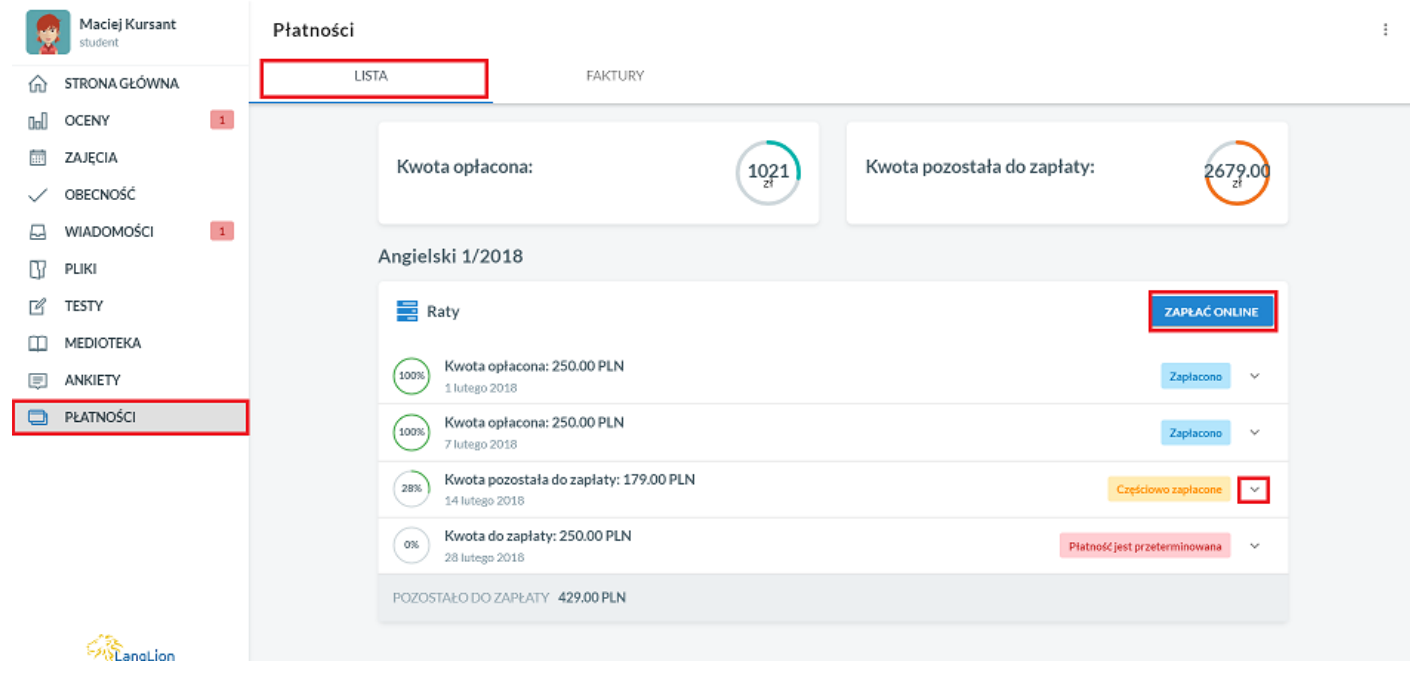

На вкладке **счета** у вас есть доступ к счетам, выставленным школой.

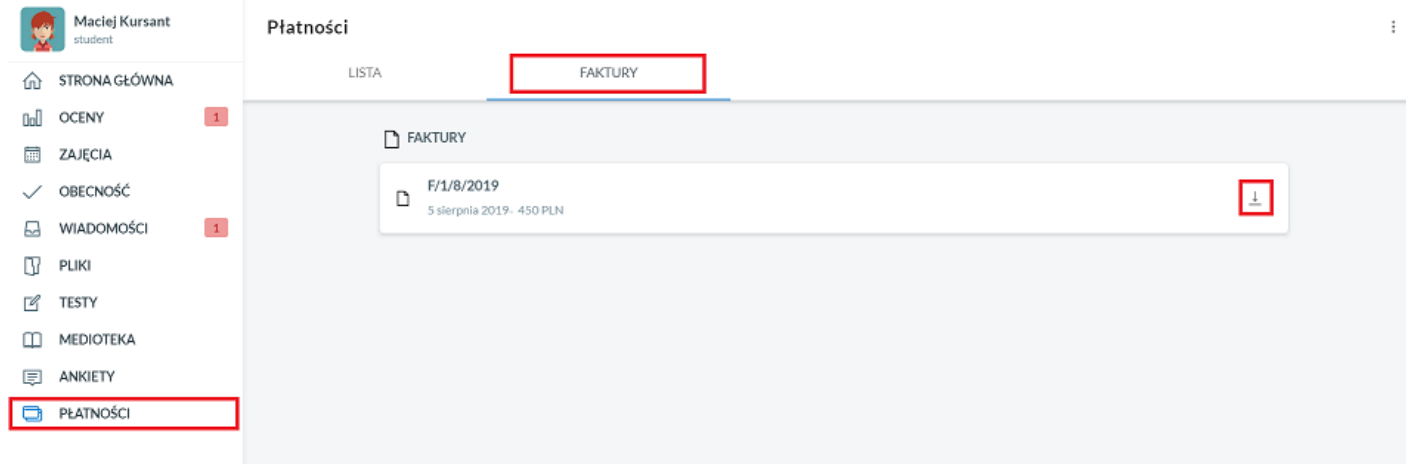